## ಗ್ರಾವೀಣಾಭಿವೃದ್ಧಿ ಮತ್ತು ಪಂಚಾಯತ್ ರಾಜ್ ಇಲಾಖೆ Rural Development And Panchayath Raj Department ಅಕುಶಲ ಕಾರ್ಮಿಕರಿಗೆ ಉದ್ಯೋಗ ಚೀಟಿಯನ್ನು ಒದಗಿಸುವುದು Issue of Job Card to Unskilled Labours under MGNREGS

Step 1: Go to sevasindhu.karnataka.gov.in website and click on Departments & Services

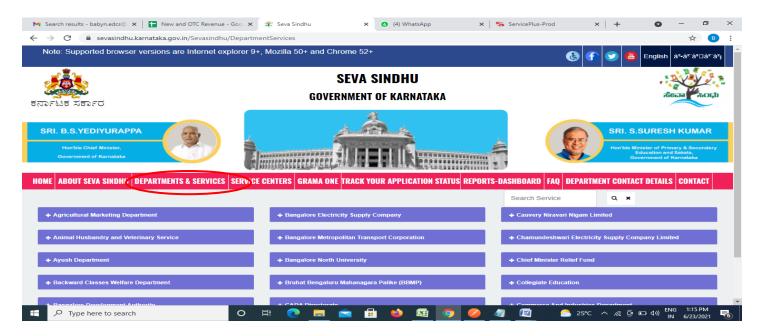

**Step 2**: Click on Rural Development & Panchayat RajDepartment and select Application for Issue of Job Card to Unskilled Labours under MGNREGS. Alternatively, you can search for Application for Issue of Job Card to Unskilled Labours under MGNREGS in the **searchoption**.

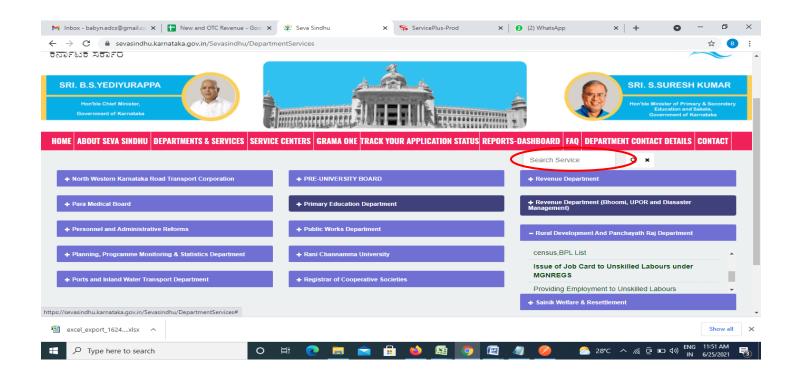

## Step 3: Click on Apply online

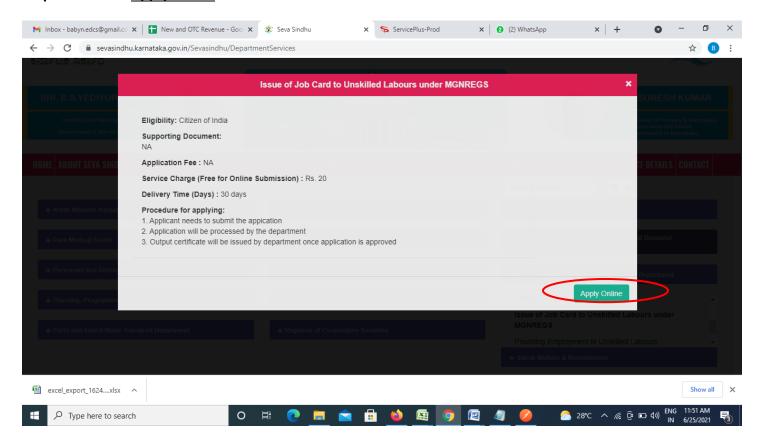

Step 4: Enter the username, password/OTP, captcha and click on Log In button

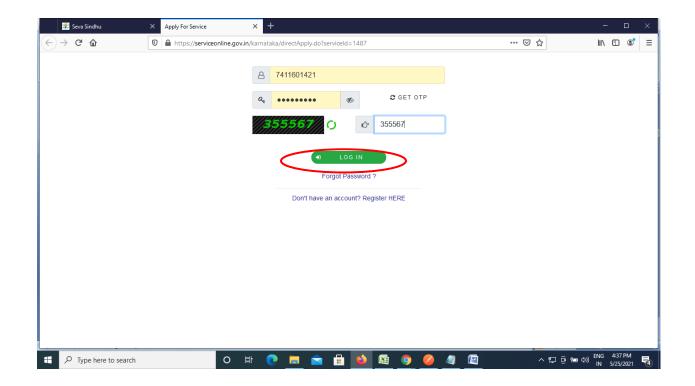

Step 5: Fill the Applicant Details & Photocopies details

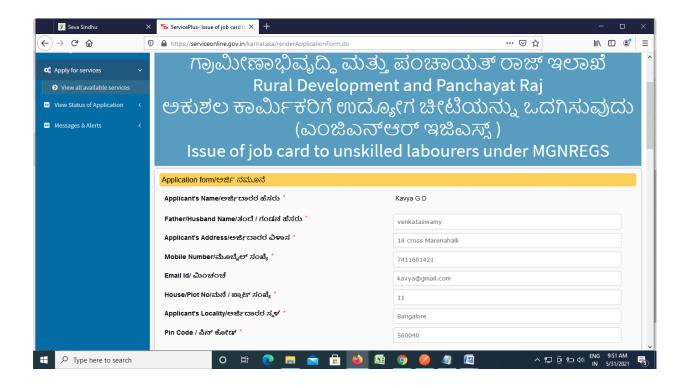

**Step 6:** Verify the details. If details are correct, enter the **Captcha & Submit** 

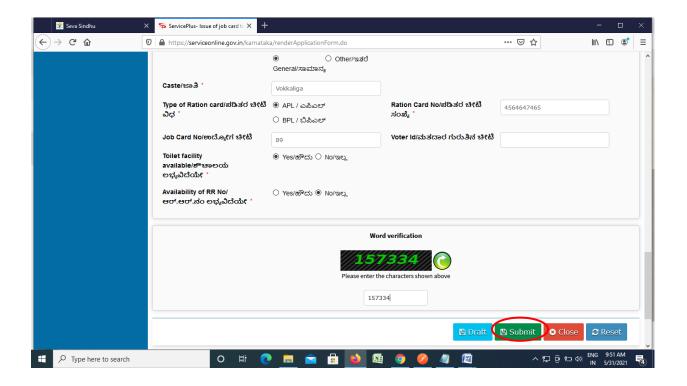

**Step 7**: A fully filled form will be generated for user verification. If have any corrections, Click on **Edit** option otherwise Proceed to attach annexures.

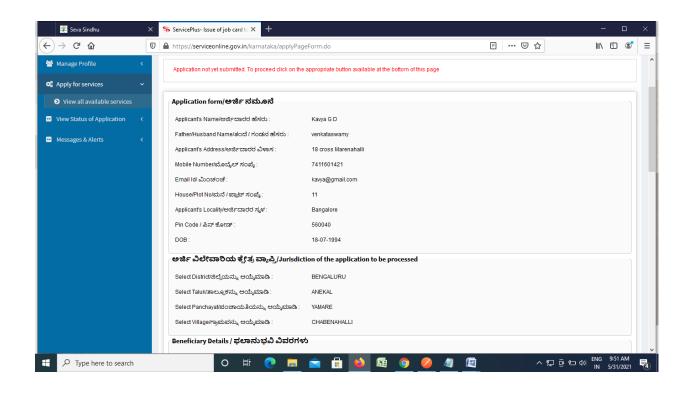

Step 8 : Click on attach annexures

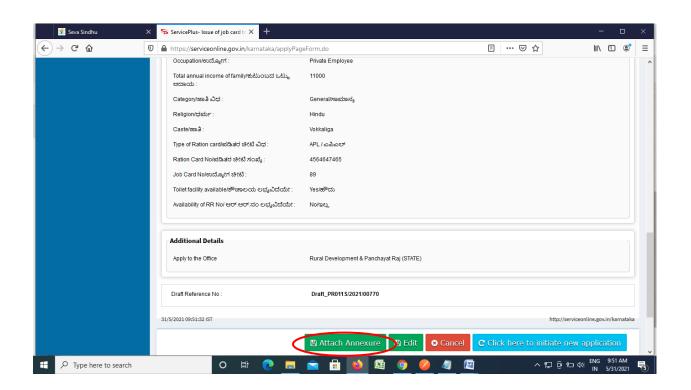

Step 9: Attach the annexures and click on save annexures

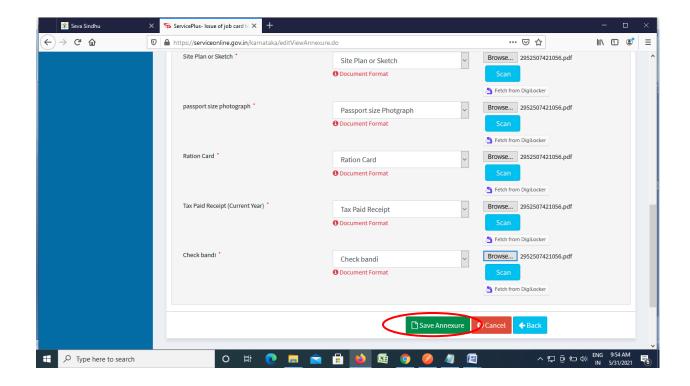

Step 10 :Saved annexures will be displayed and click on eSign & Submit to proceed.

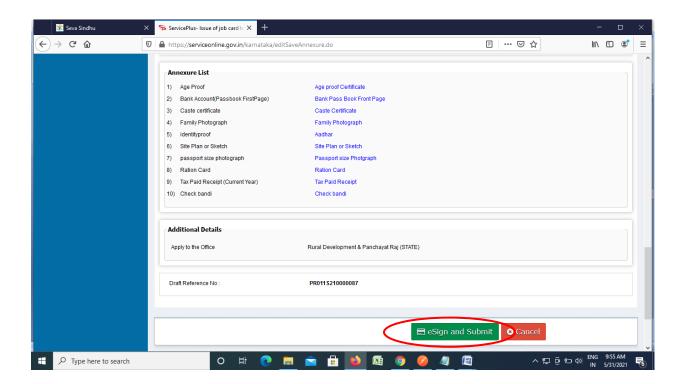

**Step 11**: Click on I agree with above user consent and eSign terms and conditions and Select authentication type to continue and click on **OTP**.

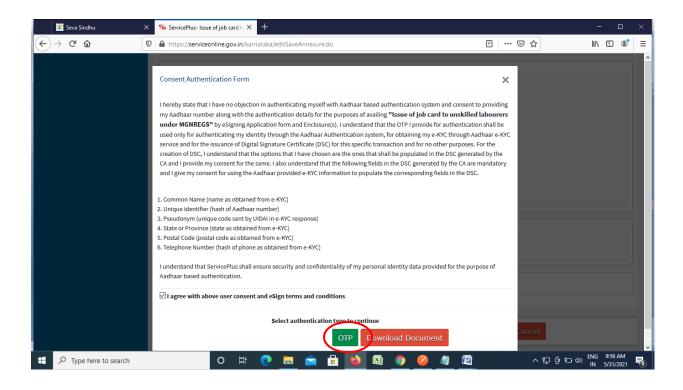

Step 12: Enter Aadhar Number and click on get OTP

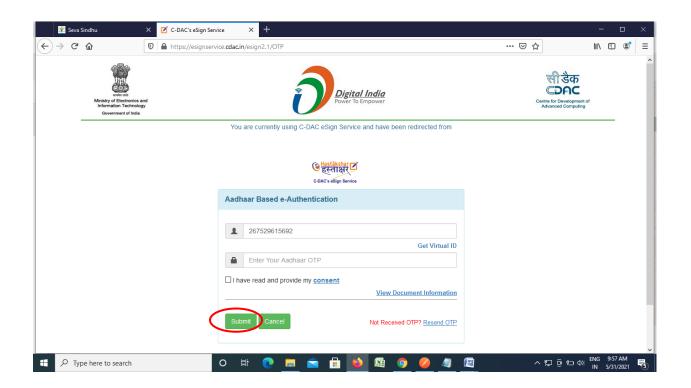

## Step 13 :Enter OTP and click on Submit

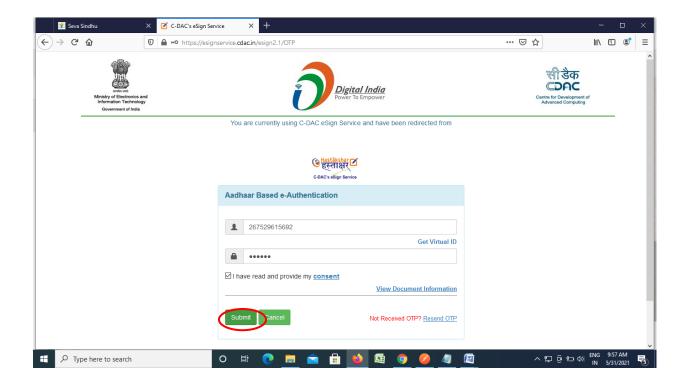

**Step 14**: After Submission, acknowledgement will be generated. Acknowledgment consists of applicant details, application details and the payment details for applicant's reference.

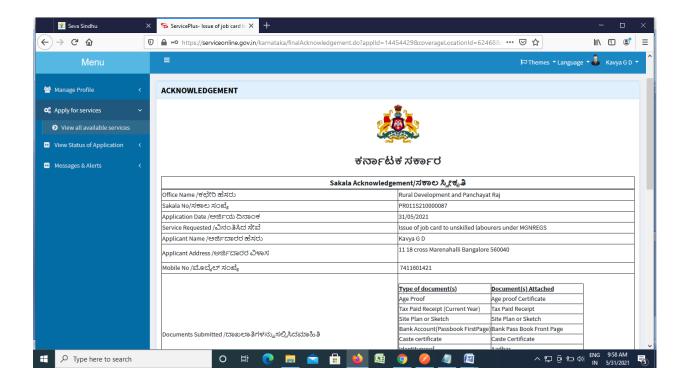

**Step 15**: To download the certificate, go to the **sevasindhu.karnataka.gov.in** and click on **Registered Users Login Here** 

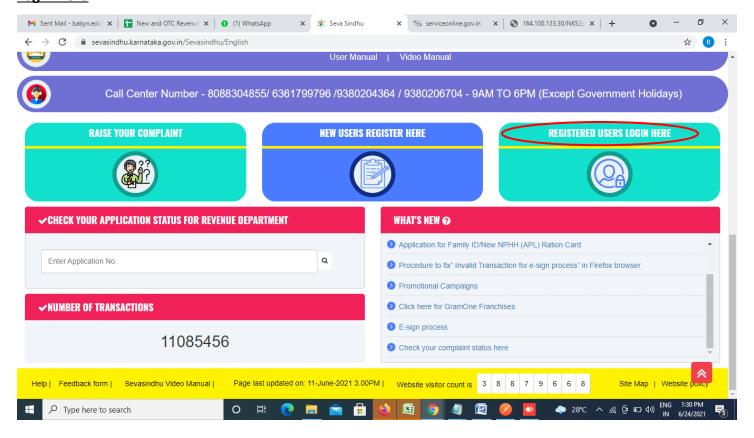

Step 16: Once the login page is open, enter your username, password/OTP, captcha and click on **Submit.** 

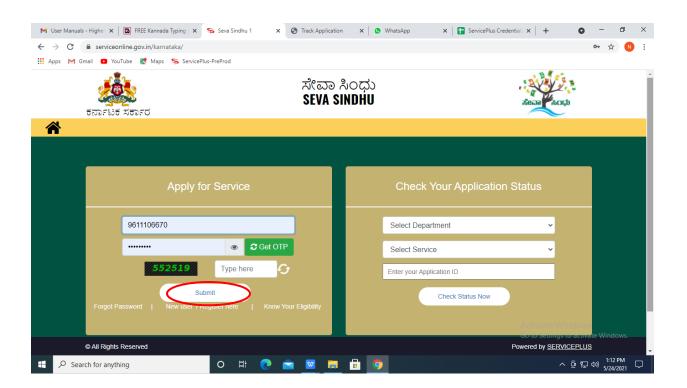

**Step 17** :Click on **View Status of Application --> Track application status**. Enter Application Reference Number (you can refer to Acknowledgment/SMS to get Application Reference Number) and click on **Get Data**.

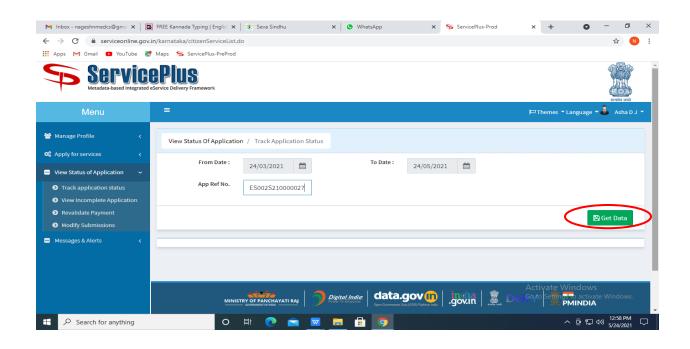

Step 18: Check Current Status of the application. If it is delivered, Click on Delivered.

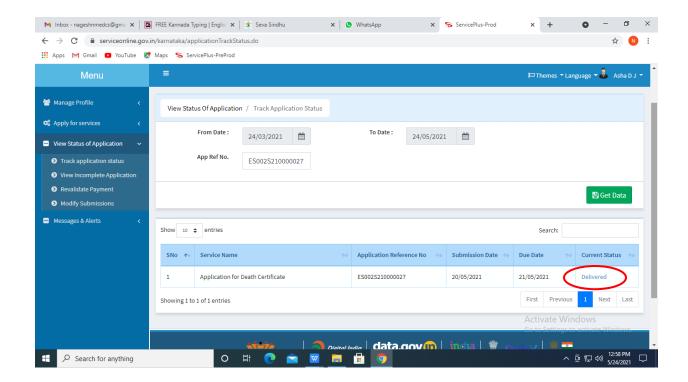

Step 19: Under Issue Document(s), click on Output certificate

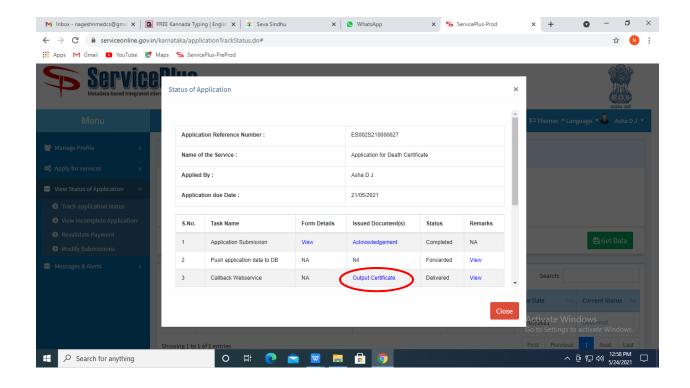

**Step 20**: Issue of Job Card to Unskilled Labours under MGNREGS Certificate will be downloaded. You can print the certificate if required.

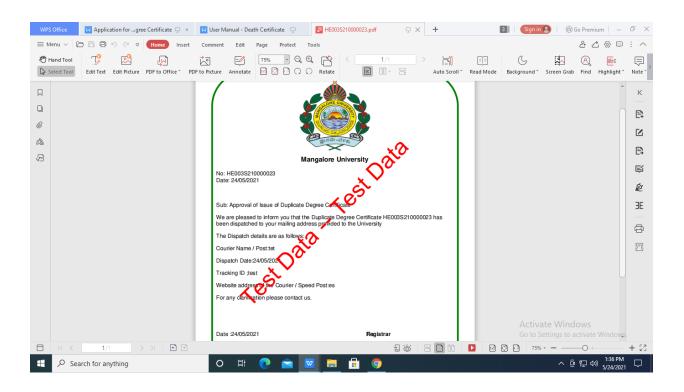